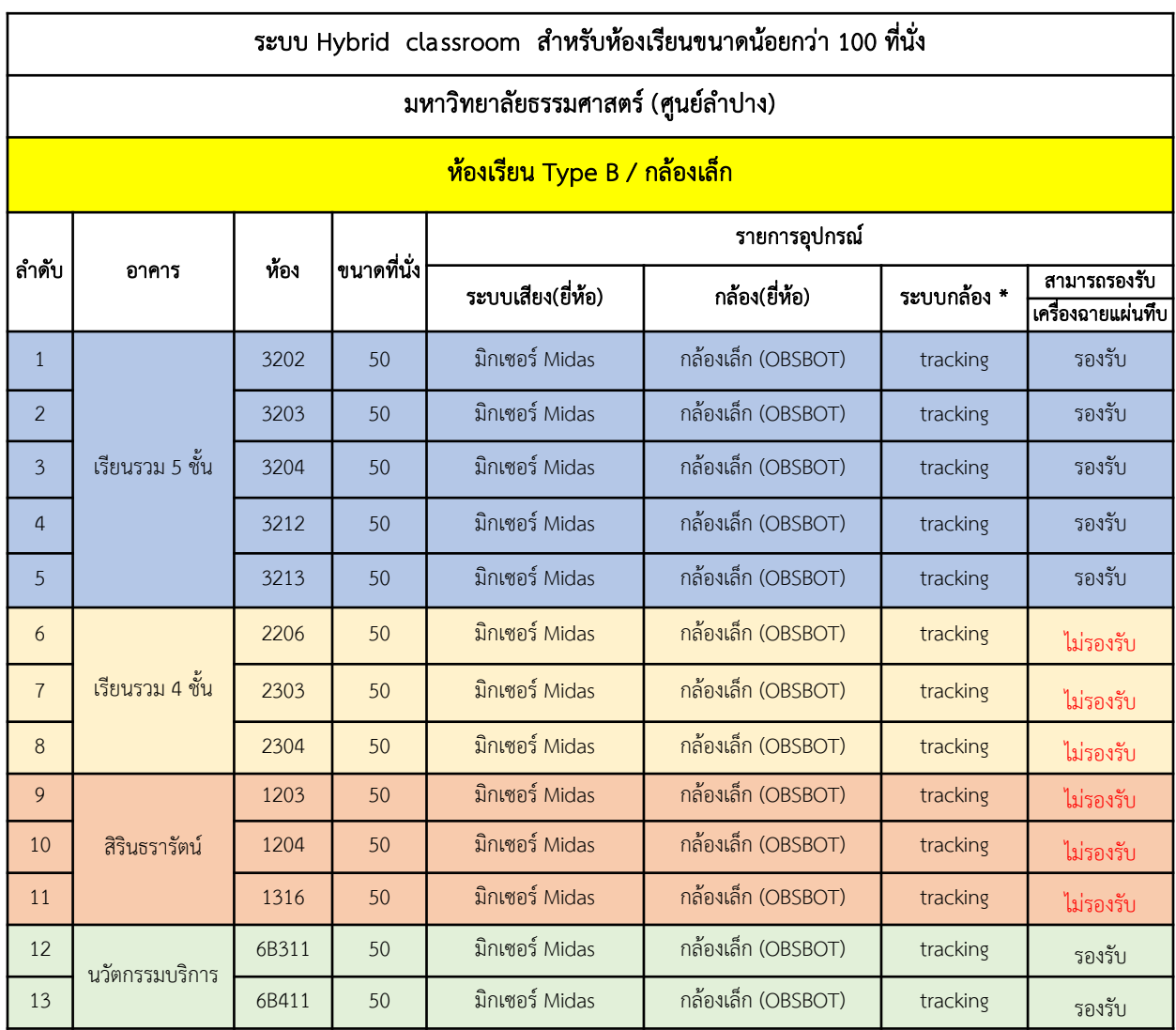

*หมำยเหตุ : \* Tracking ระบบกล้องที่สำมำรถหมุนติดตำมกำรเคลื่อนไหวได้*

- *\*\* เปิด/ปิด ระบบ Tracking โดยกำรยกมือ (โปรดดูคู่มือกำรใช้งำน)*
- *\*\*\* ระบบไมโครโฟน/ระบบเสียงและกล้องได้ตั้งค่ำอัตโนมัติ(โปรดดูคู่มือกำรใช้งำน)*

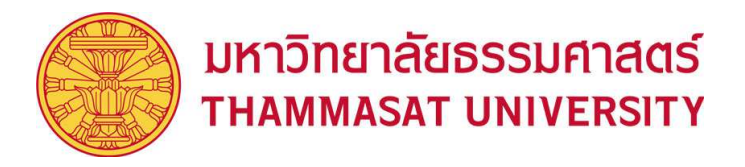

# **Quick Guide การเลือกอุปกรณ**

เมื่อต้องการใช้Softwareการศึกษาต่างๆในการสอนออนไลน์ไม่ว่าจะเป็น Microsoft Teams, Zoom, WebeX ฯลฯ ี ต้องทำการตรวจสอบว่าได้เลือกอุปกรณ์ที่เชื่อมต่อถูกต้องหรือไม่ โดยการตรวจสอบนั้นสามารถทำได้ดังวิธีต่อไปนี้

1. ในแถบตัวเลือก Speaker และ Microphone ใหทำการเลือกอุปกรณ- " USB Audio Device " และในแถบตัวเลือก Camera ให้ทำการเลือกอุปกรณ์ " OBSBOT Tiny Camera "

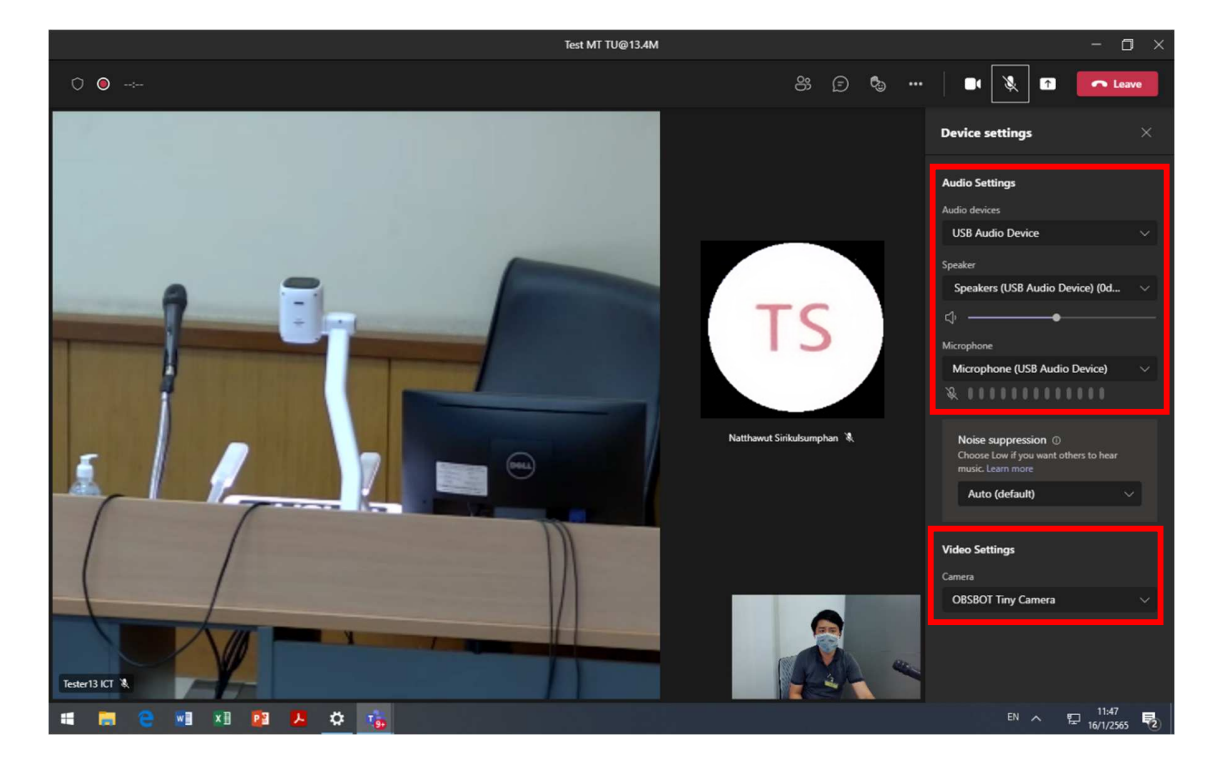

2. เมื่อตองการใหกลองหมุนตามผูสอน

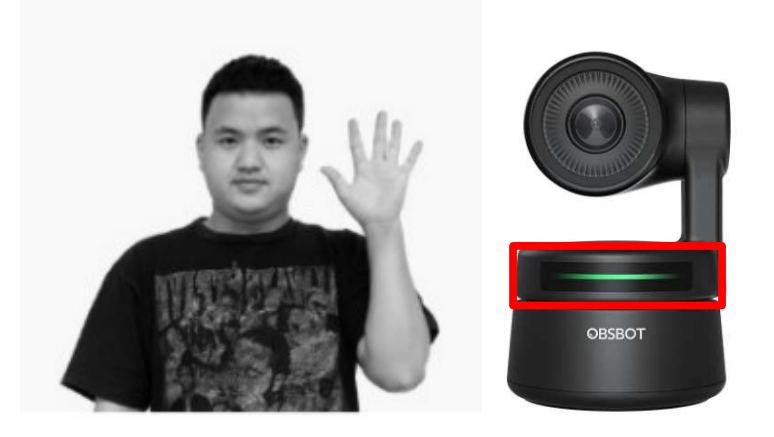

ให้ผู้สอนยกมือขึ้นแล้ว ไฟสถานะที่กล้องจะเปลี่ยนจากสีเขียวเป็นสีฟ้า

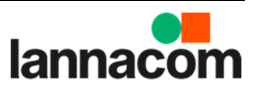

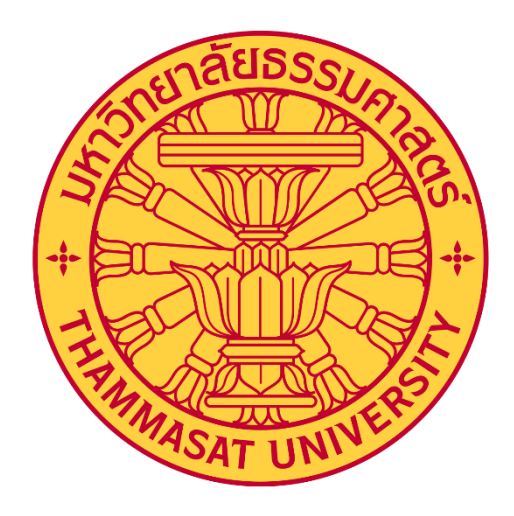

# **คู่มือการใช้งานห้องเรียน Hybrid**

**สำหรับ มหาวิทยาลัยธรรมศาสตร์ Thammasat University**

Confidential for Thammasat University

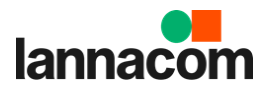

## **คู่มือการใช้งานห้องเรียน Hybrid**

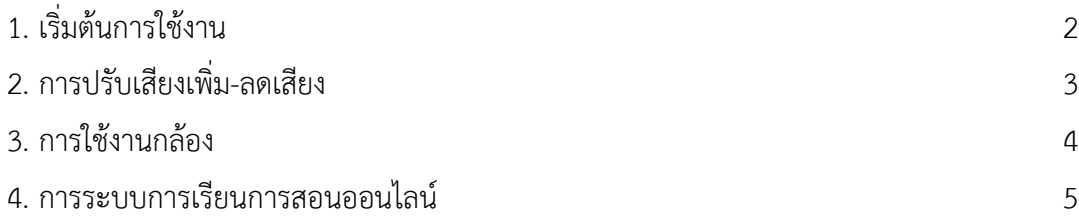

### **1. เริ่มต้นการใช้งาน**

เมื่อเข้ามาที่ห้องแล้ว ทำการเปิดระบบไฟฟ้าทั้งหมด เพื่อให้สามารถใช้งานระบบไฟฟ้าแสงสว่าง และอุปกรณ์ ทั้งหมดที่เกี่ยวข้อง (กรณียังไม่ได้เปิดไว้)

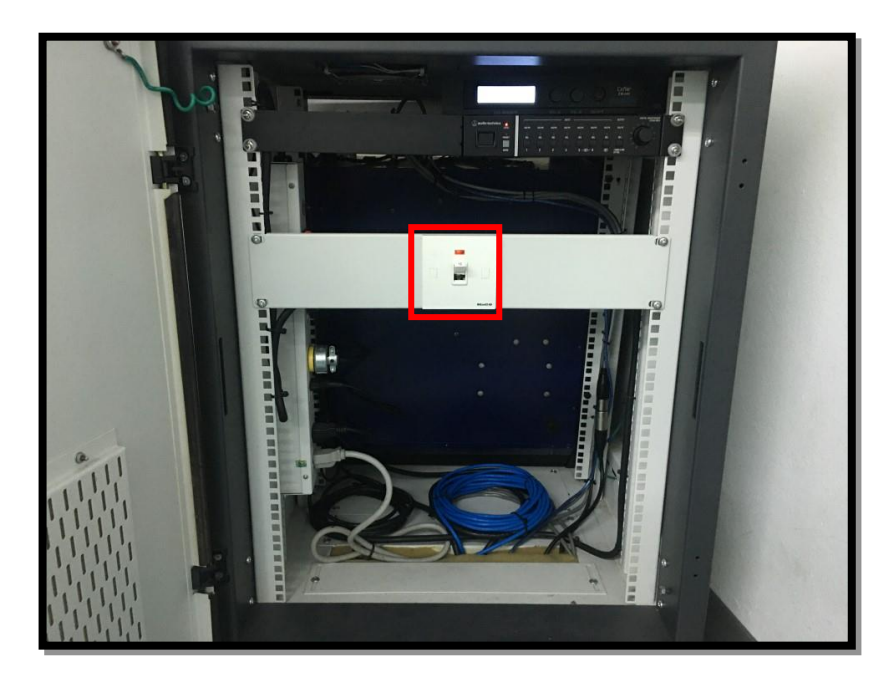

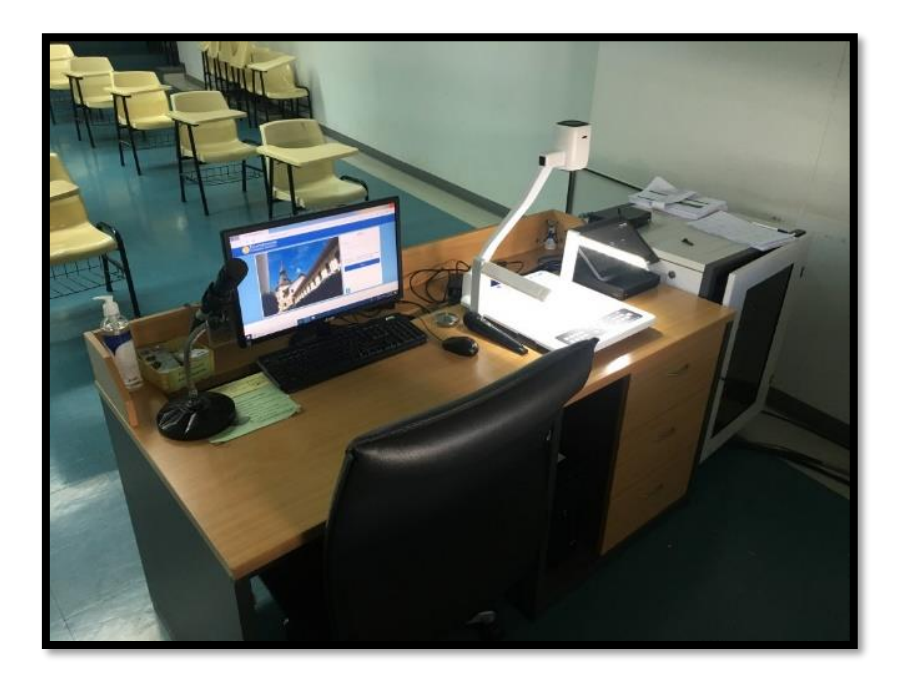

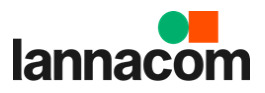

#### **2. การปรับเสียงเพิ่ม-ลดเสียง**

เมื่อต้องการปรับเสียงไมค์และเสียงคอมพิวเตอร์

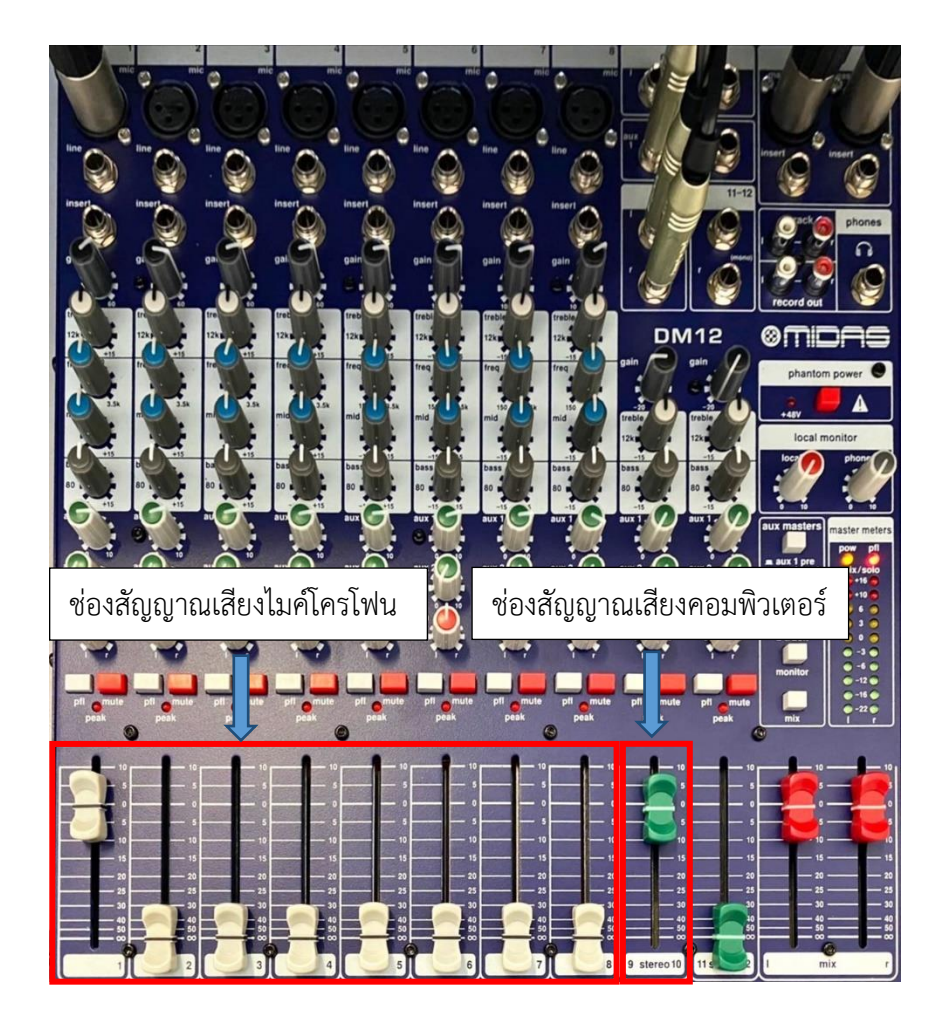

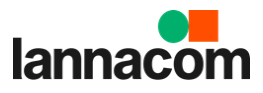

### **3. การใช้งานกล้อง**

เมื่อต้องการให้กล้องหมุนตามผู้สอน

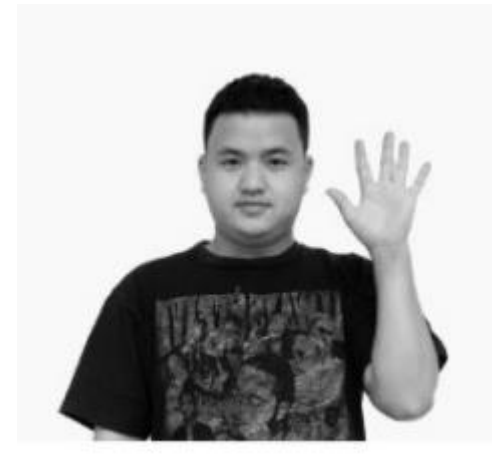

ให้ผู้สอนยกมือขึ้นแล้ว ไฟสถานะที่กล้องจะเปลี่ยนจากสีเขียวเป็นสีฟ้า

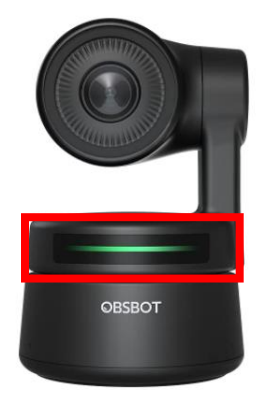

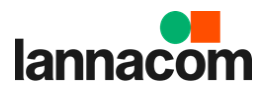

#### **4. เมื่อต้องการใช้ระบบการเรียนการสอนออนไลน์**

**4.1. การเปิดโปรแกรม** Microsoft Teams**แล้วกดล็อกอินด้วย** Account **ของมหาวิทยาลัย ตามรูปด้านล่าง**

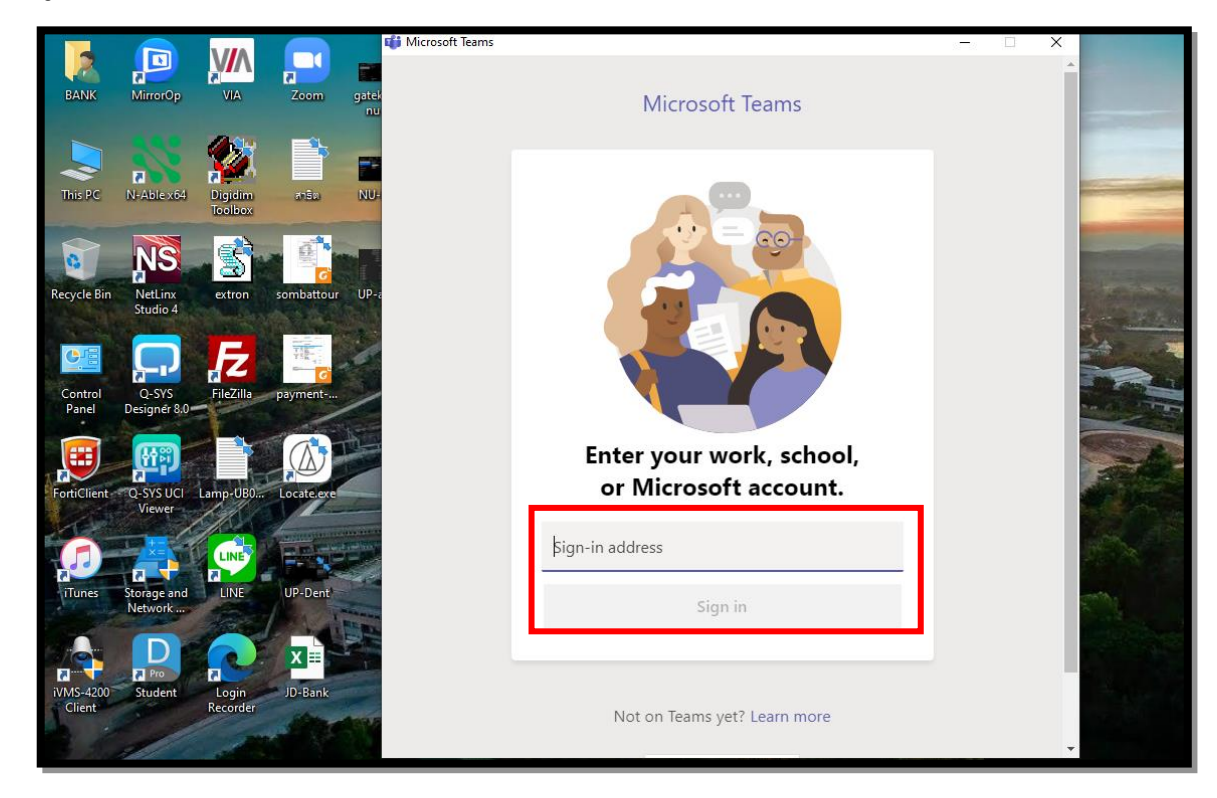

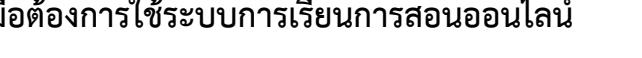

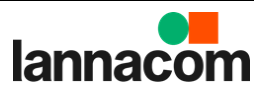

#### **4.2. การสร้างตารางนัดหมาย (Calendar) ตามรูปด้านล่าง**

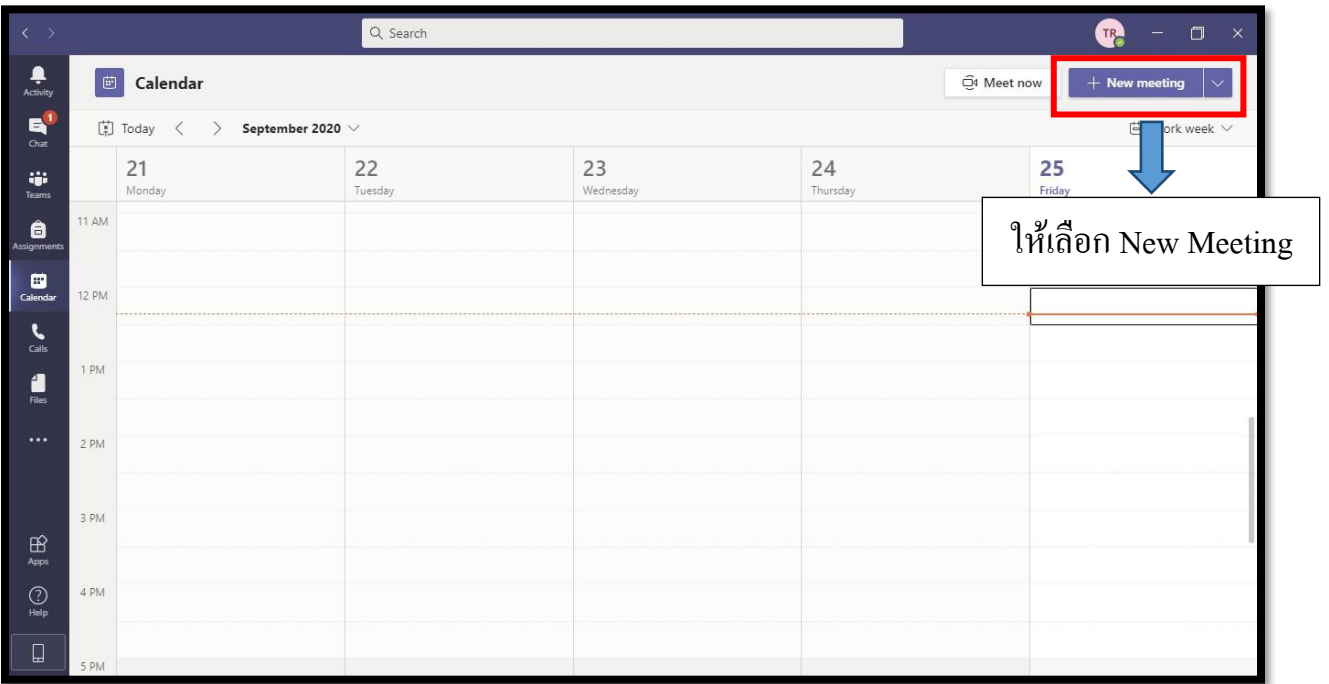

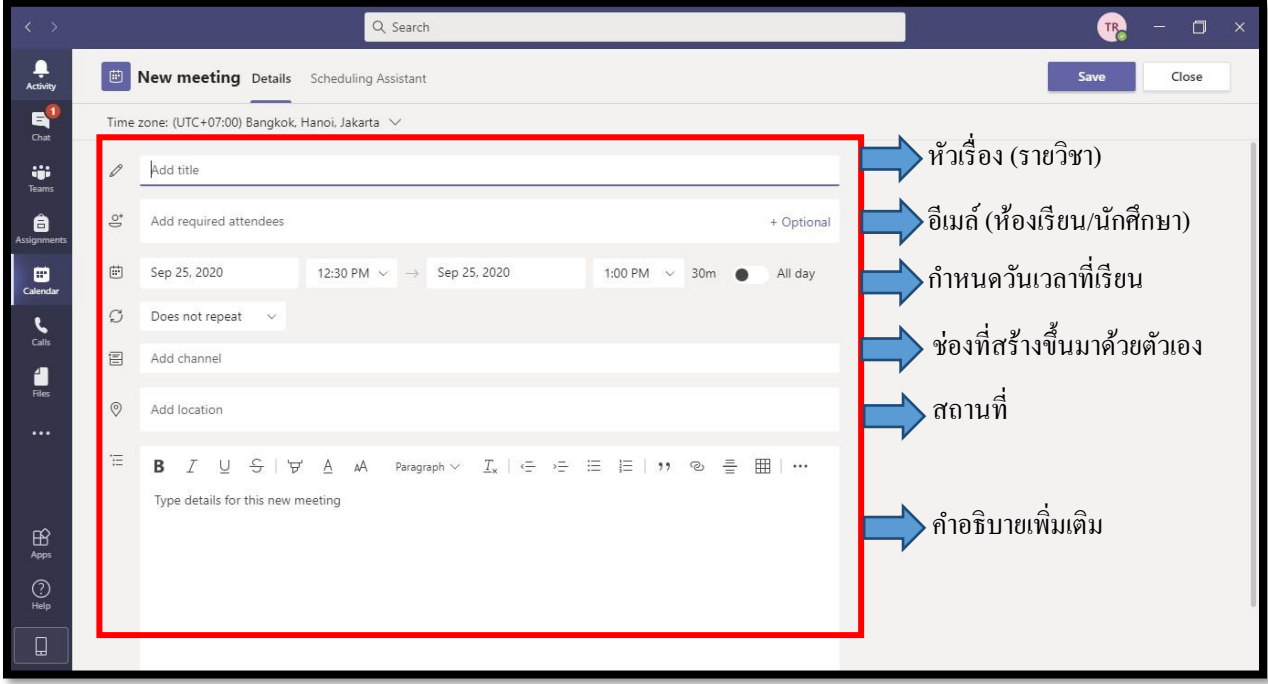

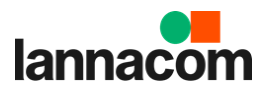

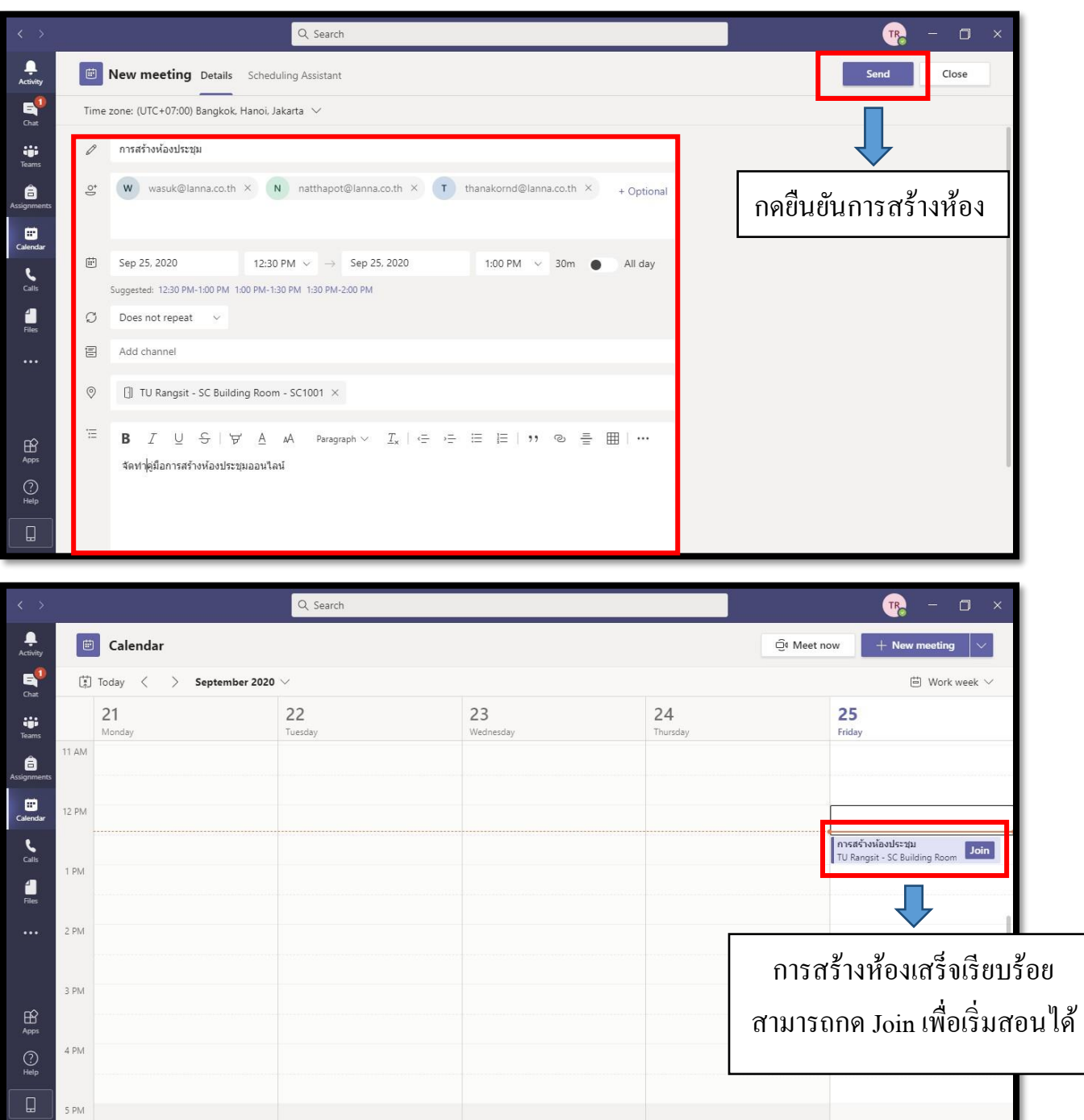

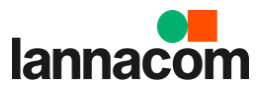

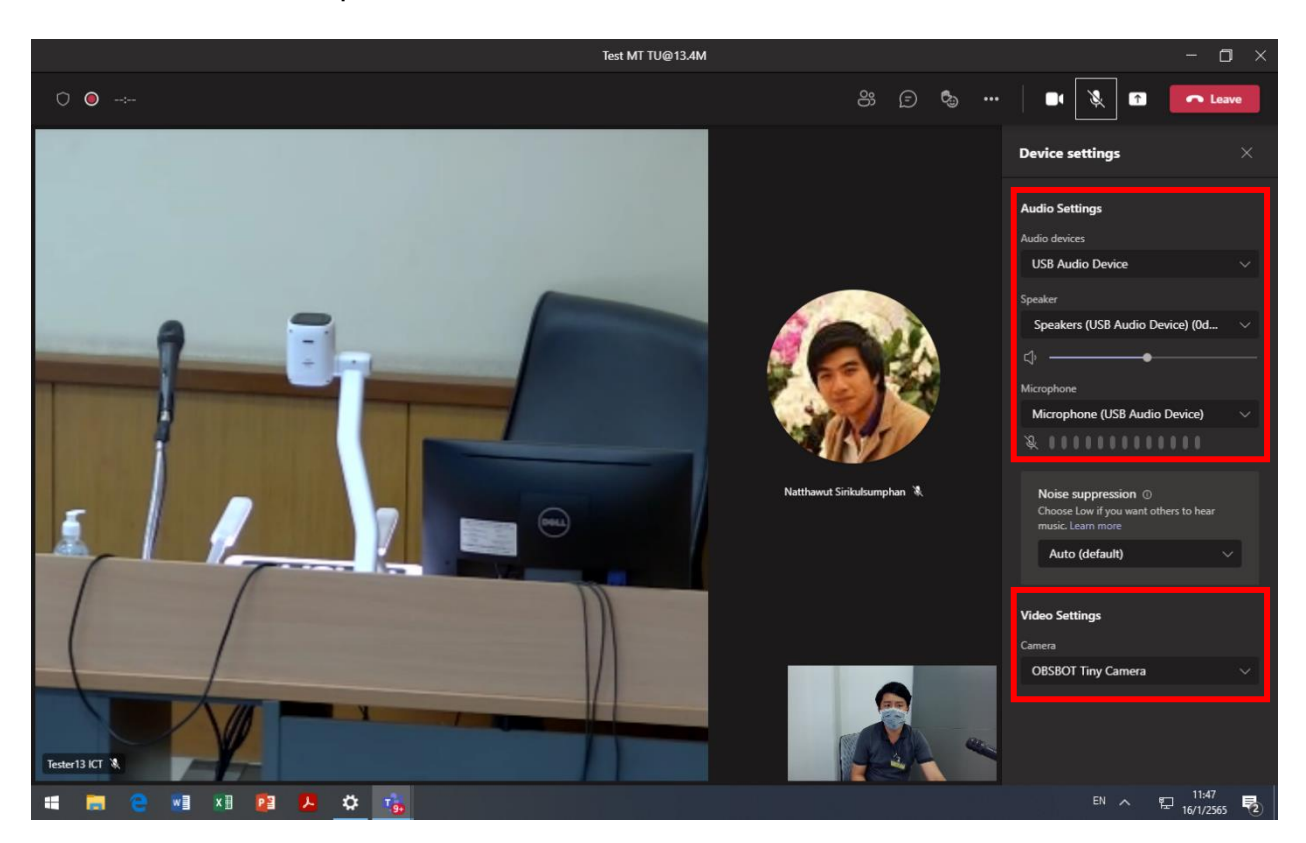

## **4.3.การเลือกใช้งานอุปกรณ์ ไมโครโฟนและกล้อง ภายในห้อง**

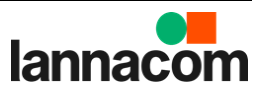

8

# <u>มีข้อสงสัยหรือแจ้งปัญหาการใช้งาน</u>

หมวดบริหารและอาคารสถานที่ โทร.081-1045451 เบอร์โทรติดต่อภายใน 5160 หรือ 5154

บริษัทผู้ดำเนินการ

\_\_\_\_\_\_\_\_\_\_\_\_\_\_\_\_\_\_\_\_\_\_\_\_\_\_\_\_\_\_\_\_\_\_\_

**มีข้อสงสัยหรือแจ้งปัญหาการใช้งานกรุณาติดต่อ แผนกบริการลูกค้า บริษัท ลานนาคอม จำกัด E-mail : service@lanna.co.th โทร. 053-441480 หรือ ติดต่อ 081-8133421 Service Manager**

10 กุมภาพันธ์ 2565

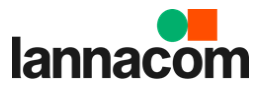